## **MyChron5 and external devices**

MyChron5 firmware release 1.21.02 gives the possibility to connect your MyChron5 the possible external devices:

- MyChron Expansion
- The Lambda Controller LCU01

## **MyChron Expansion**

The MyChron Expansion has 4 inputs, that can be used as follows:

- Channel 1 and 2: can be connected to a 0-5V sensor or to a digital speed sensor
- Channel 3 and 4: can be connected to a 0-5V sensor

The possible sensors that can be managed by the MyChron Expansion are:

- Steering Angle
- Brake Potentiometer
- Throttle potentiometer
- Magnetic No Contact Brake Position
- Magnetic No Contact Throttle Position
- 0-160 Bar Brake pressure
- 0-2000 PSI Brake Position
- Water temperature Thermoresistence
- Wheel temperature Texsense TEXSYS 150
- Digital Speed sensor

Each enabled channel is recorded at 20 Hz.

After having connected a MyChron Expansion to your MyChron5, you have to configure the system for managing the new available sensors.

The steps to follow are:

- Configure the system, setting the sensor connected to each channel
- If necessary, configure the sensor, setting the proper parameters
- if necessary, calibrate the sensors

- Configure the display custom page(s) in which you would like to see the information coming from the sensors

Connecting an AiM MyChron Expansion to your MyChron5, the "Config Params" page shows the Expansion Setup icon as here below.

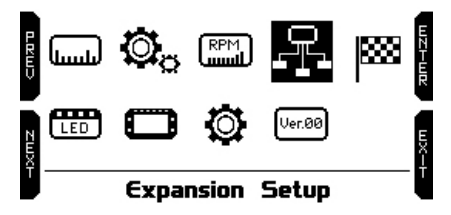

Entering the page for the first time you see "Sensors Setup" option only. Press "ENTER" and you reach this page.

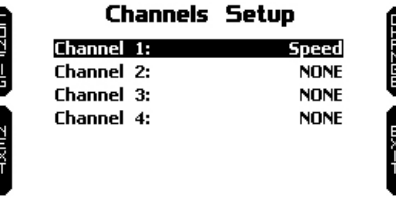

Enter each channel configuration to choose the sensor you connected to the corresponding channel. When all channels have been set press exit and you return to the previous page, that now shows this menu.

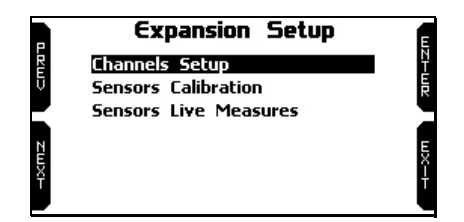

- "**Sensor calibration**": this voice appears when some sensors require to be calibrated.
- "Sensors live measures": shows the current value of all the sensors connected to MyChron Expansion.

## **Display Setup**

Once MyChron Expansion channels set you can also show them on MyChron5 custom pages. In "Config Params" page press "Display setup" icon:

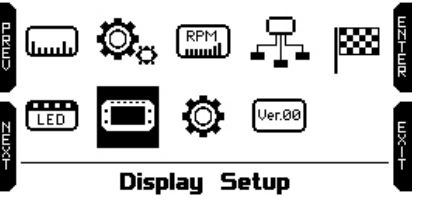

- select the Custom page where to show MyChron Expansion channels (Custom 1 below).
- enable the page
- scroll to "Configure"
- press ENTER

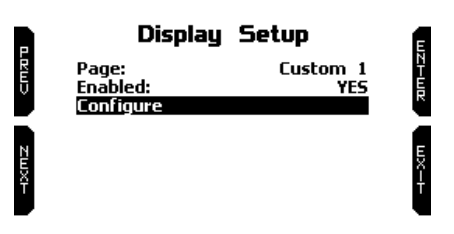

Entering Custom page you see RPM Bar graph on top and four fields all set as NONE:

- three fields can be set only as measure field<br>• the fourth field bottom right is a lan time
- the fourth field bottom right is a lap time field and you can choose if showing lap time as static, rolling, +/- best or predictive
- select the field you want to set and press select
- select the sensor you want to show in that field
- once all fields set press "EXIT"

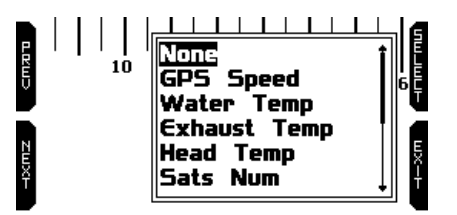

## **Network Information**

To know the firmware version of your MyChron Expansion go to "Config Params" page and press System Info icon:

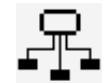

In "System Info" page:

- select "NetInfo" option as here below
- press "Enter"

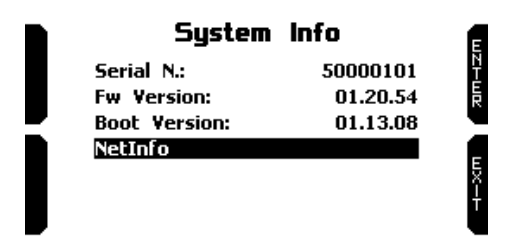

Network information page shows all expansions connected to your logger as well as their serial number and firmware version.

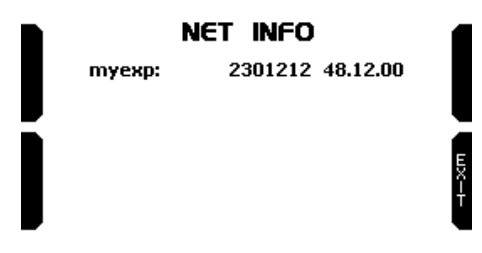